# **TRUST WIPE ユーザー登録からご利用までの流れ**

## **1. ユーザー登録**

-

-

下記の URL へアクセスしてユーザー登録を 行います。

・ ユーザー登録画面 [https://onebe.trustwipe.com/](https://onebe.trustwipe.com/customer/) [customer/](https://onebe.trustwipe.com/customer/) ※ユーザー登録画面で入力する「ライセンス番 号」は、「ライセンス証書」に記載されております。

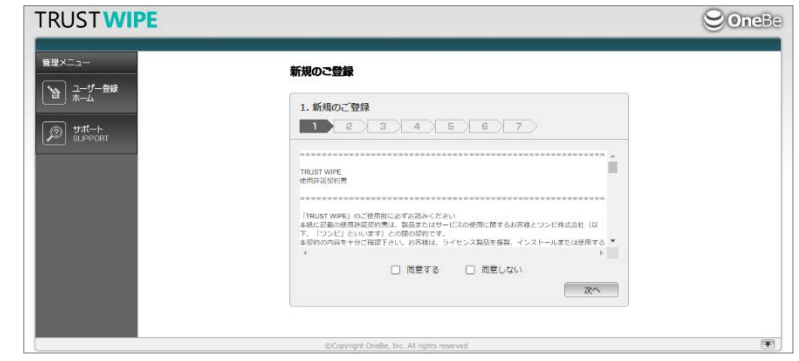

## **2. ユーザー登録完了の確認**

ユーザー登録画面で登録が完了しますと、 「登録完了」画面にお客様のご契約内容が表示 されます。ご契約内容は、登録したメールアドレス 宛に届く「TRUST WIPE ユーザー登録完了の ご案内」メールに、PDF で添付されておりますので 大切に保管してください。

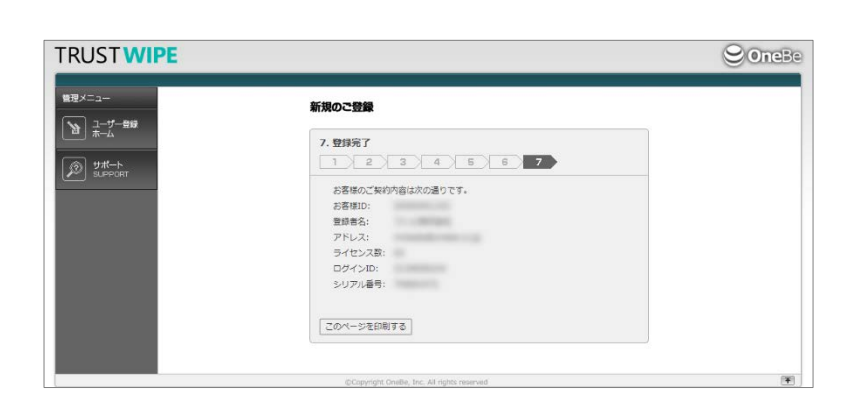

## **3. 管理画面へログイン**

下記のリンクから TRUST WIPE 管理画面へ ログインします。

#### <https://onebe.trustwipe.com/>

※「ログイン ID」は、ユーザー登録完了画面また は「ユーザー登録完了のご案内」メールに添付の PDF ファイルに記載されている「ログイン ID」 を入力してください。

※「パスワード」は、ユーザー登録画面「6. アドレ ス認証」でお客様が設定したパスワードになります。

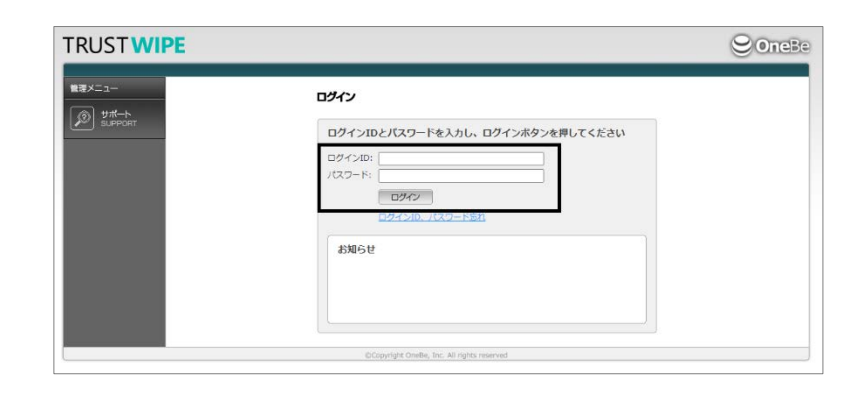

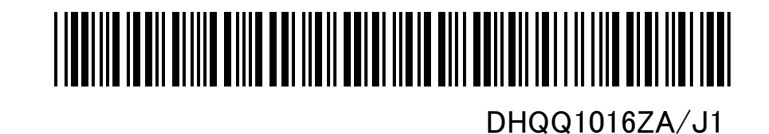

## **4. 管理画面で登録情報を確認**

管理画面へログインし、画面左側に表示されている 「管理者」をクリックして、登録されている情報 を確認します。(同画面内の「インストール情報」 のシリアル番号は、クライアントプログラムの登録時 に必要です。)

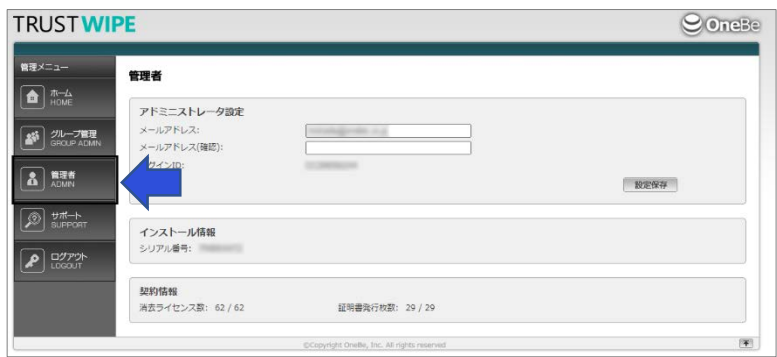

## **5. クライアントプログラムのインストール**

管理画面左側に表示されている「サポート」 メニューから、「プログラムのダウンロード」 ページへ進み、クライアントプログラムをダウンロード して、コンピューターにインストールします。 管理画面にアクセスできない場合、管理者に クライアントプログラムの入手方法をお問合せ ください。

# **TRUST WIPE**

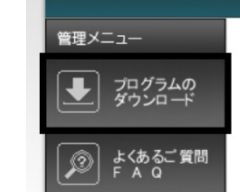

#### TRUSTWIPE プログラムのダウンロード

クライアントプログラム: Ver. 1.0.1 TRUSTWIPE.exe(MD5) = 1091010868c50b9f2979e1d2f0764967 こちらからダウンロード

## **6. クライアントプログラムの登録**

インストール後に、TRUST WIPE を起動して、 管理者から付与されたシリアル番号を入力し、 「オンラインで登録」をクリックします。 ※必ずコンピューターをインターネットに接続した 状態で登録作業を行ってください。 ※「グループ ID」、「備考」は、空白でも構いません。

これらは管理者の指示に従ってご利用 ください。

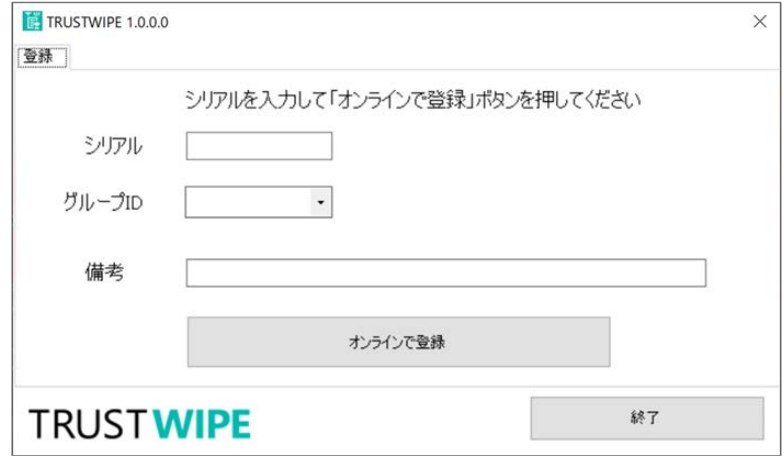

以上で、ご利用準備は完了です。実際の消去は事前に管理者の許可が必要となります。

管理者の指示に従ってプログラムを実行してください。

管理画面のサポートメニューから管理者マニュアルとユーザーマニュアルをそれぞれダウンロードの上、詳細な操作方法をご確 認ください。

引き続き、TRUST WIPE を宜しくお願い致します。

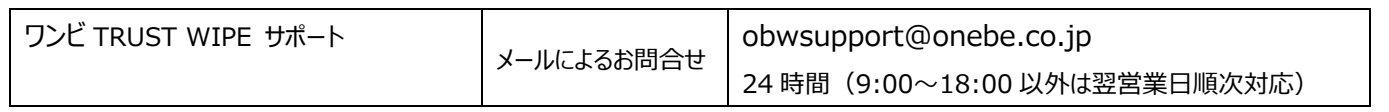